## Дополнения для программы Adobe Illustrator

## 1. Общие

1.1. Программа Adobe Illustrator может быть использована для подготовки элементов векторной графики или отдельных рекламных полос, которые затем сохраняются в формат EPS и помещаются на страницы в программах верстки и макетирования страниц Adobe InDesign или QuarkXPress. Программа Adobe Illustrator может быть использована для подготовки оригинал-макета для отдельной страницы: размер документа при этом рекомендуется выбирать равным дообрезному формату и экспортировать оригинал-макет также в EPS – формат для дальнейшего конвертирования в PDF/x-1a только с помощью Adobe Distiller. Во всех версиях запрещается сохранять напрямую в PDF - файл.

1.2. Параметры документа.

 При создании нового документа New задаем размер дообрезного формата (только для целых страниц); выбираем CMYK; Raster High (300 ppi) - для CS3, для остальных версий сделать последнюю установку в Effect>Document Raster Effects Settings...

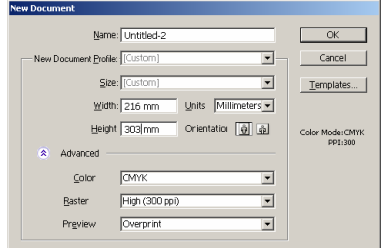

Рис. 1. Задание параметров документа.

При сохранении в EPS-формат сохраняемая область охватывает только имеющиеся объекты. Для сохранения размера документа необходимо поместить бесцветный прямоугольник, размером равным дообрезному формату, точно по формату документа. Для этого:

 Обрисовываем с помощью Rectangle Tool прямоугольник вокруг страницы документа, в окне **Transform** выбираем нижний угол, как показано на рисунке, в **X** и **Y** набираем 0, а в **W** и **H** набираем числа, соответствующие ширине и высоте дообрезного формата. Пример приведен для дообрезного формата 216х303 мм. В окне Tool для заливки Fill и обводки Storke выбираем None, как показано на рисунке.

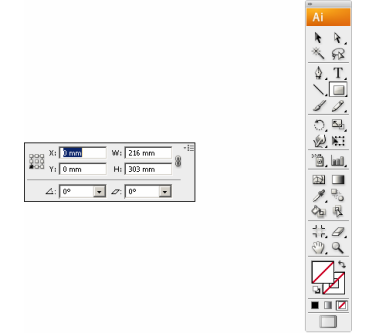

**Рис. 2. Обрисовка бесцветного прямоугольника.** 

1.3. Назначение цветов.

При полноцветной печати триадными красками для всех используемых цветов обязательно выбирать Color Type: Process Color и Color Mode: CMYK. Если используются в печати дополнительные смесевые цвета (Spot Color), то их следует выбирать по имеющимся у менеджера каталогам PANTONE Formula Guide Solid и назначать в программе только из

Window/Swatch Libraries/ColorBooks библиотек PANTONE solid coated для глянцевой мелованной бумаги, PANTONE solid matte для матовой мелованной бумаги и PANTONE solid uncoated для офсетной бумаги. Не используйте другие библиотеки цветов.

1.4. Помещение изображений.

Все изображения должны помещаться только командой Place с опцией Link.

 1.5. Прозрачность появляется, когда: в меню Transparency panel (Window > **Transparency**) для объекта задано Opacity не =  $100\%$ , режим не Normal, есть Opacity mask; применены Effect групп Blur и Stylize (Blur; Drop shadow, Feather, Glow), помещены файлы изображений с прозрачностью в формате PSD или TIFF, используются градиенты с прозрачностью. Для просмотра есть ли прозрачность в макете можно воспользоваться Window>Flattener Preview (Refresh, Highlight: Transparent Objects) или для CS3 View > Show Transparency Grid – сквозь прозрачные объекты будет просвечивать шахматная клетка.

 При сохранении в формат EPS, не поддерживающий прозрачность, она заменяется набором непрозрачных объектов, которые дают тот же визуальный эффект. Механизм для такого преобразования называется Transparency Flattener. При этом текст и векторные объекты в зависимости от сложности и установок могут оставаться прежними, преобразовываться в другую форму outline (текст и stroke) или растрироваться. Преобразуются не только объекты с прозрачностью, но и все объекты, пересекающиеся с ними и расположенные ниже. Для просмотра какие объекты вовлечены в прозрачность используйте Window> Flattener Preview (Refresh, Highlight: All Affected Objects). При этом могут наблюдаться многие нежелательные эффекты: ступенчатые края, невозможность треппинга изза растрирования, визуально разная толщина при конвертировании текста и stroke в outline. Flattener Preview позволяет так же отслеживать, как пройдет преобразование с различными установками, показывая растрированные и outline объекты.

 Мы рекомендуем не применять без необходимости прозрачность, по возможности группировать объекты с прозрачностью с фоном и растрировать командой Object/Rasterize.. c установками: Color Mode: CMYK, Resolution: 300 dpi, Anti-alliasing. Текст, векторные элементы должны быть выше объектов с прозрачностью, лучше помещать их на вышележащий слой.

Если по каким то причинам не возможно обойтись без прозрачности или растрировать объекты с ней, то при сохранении в EPS в Transparency следует выбирать Preset [High Resolution], который обеспечивает максимальное сохранения объектов в исходной форме текст останется текстом, векторные объекты векторными, и только очень сложные области будут растрироваться. При этом достигается наивысшее качество, минимальные размеры файлов, но так же будут и максимальные временные потери. Можно преобразовывать прозрачность с индивидуальными установками для групп объектов, для этого необходимо выделить объекты и выбрать Object>Flatten Transparency и необходимый Preset (или сделать установки вручную), но при этом теряется возможность дальнейшего редактирования прозрачности.

1.6. Для проверки, что все использованные в документе цвета только СМУК и Process, что нет помещенных RGB и Lab - изображений можно воспользоваться командой Document Info из меню Window.

 1.7. Рекомендуется все шрифты конвертировать в кривые: выделяем все Select/All и затем Type/Create Outlines.

## 2. Сохранение в EPS - формат.

Для корректного помещения в программы верстки и макетирования страниц, а также для конвертирования в PDF/X-1a -формат, вы должны сохранить документ как **Encapsulated** PostScript (EPS) файл.

2.1. Из меню File выбираем Save as.

 2.2. Выбираем место сохранения файла; в поле File name набираем имя файла. В Save as type выбираем EPS-Encapsulated PostScript. Щелкаем на Save.

 2.3. Покажется меню EPS Options. На рисунках показаны установки для помещения в программы верстки и макетирования страниц б) и для конвертирования в PDF/X-1a.

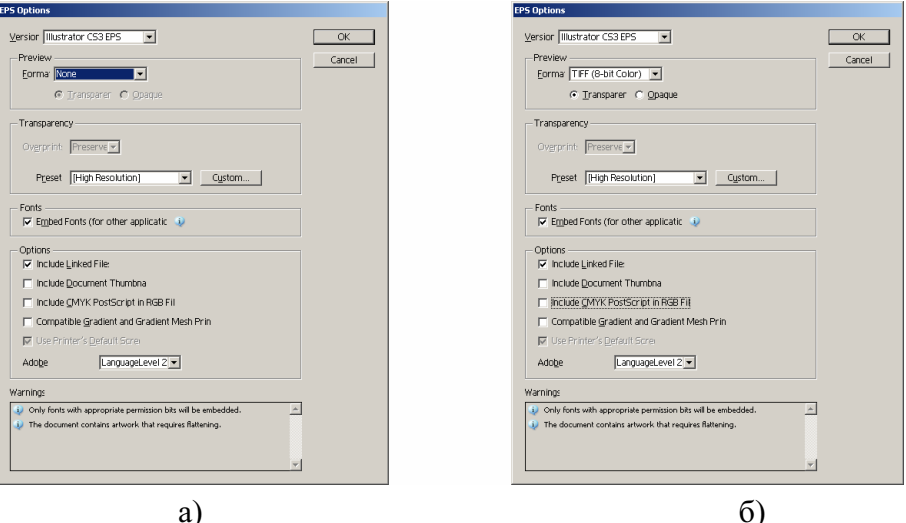

Рис. 3. Установки для сохранения в EPS

2.4. В поле Compatibility выберите версию программы, в которой работаете.

 2.5. Если EPS - файл предназначен для помещения в программы верстки и макетирования страниц, то в поле Format под Preview выберите TIFF (8-bit Color), при необходимости прозрачности фона при помещении выберите Transparer (рис. 3 б).

 Если вся страница выполнена в Adobe Illustrator и EPS - файл формируется для дальнейшей допечатной подготовки (конвертирования в PDF/X-1a), то в поле Format под Preview выбрать None (рис. 3 а).

 2.6. Под Options ставим отметку в поле Include Linked, иначе изображения, помещенные командой Place.. с опцией Link не будут помещаться в EPS - файл. Ставим метки в поля Include Document Fonts. В поле Include Document Thumbnails отметки быть не должно. В поле PostScript выбираем Level 2 или Level 3.

2.7. Остальные поля должны быть как на рисунке 3.